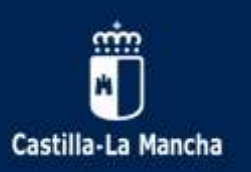

## **¿CÓMO AUTORIZAR y/o CONSULTAR EL TRATAMIENTO DE DATOS: IMÁGENES, …?**

1º.- En Google, abrimos la plataforma EDUCAMOS-CLM (antiguo PAPAS 2.0). Una vez que estemos dentro de la aplicación pinchamos en SEGUIMIENTO EDUCATIVO:

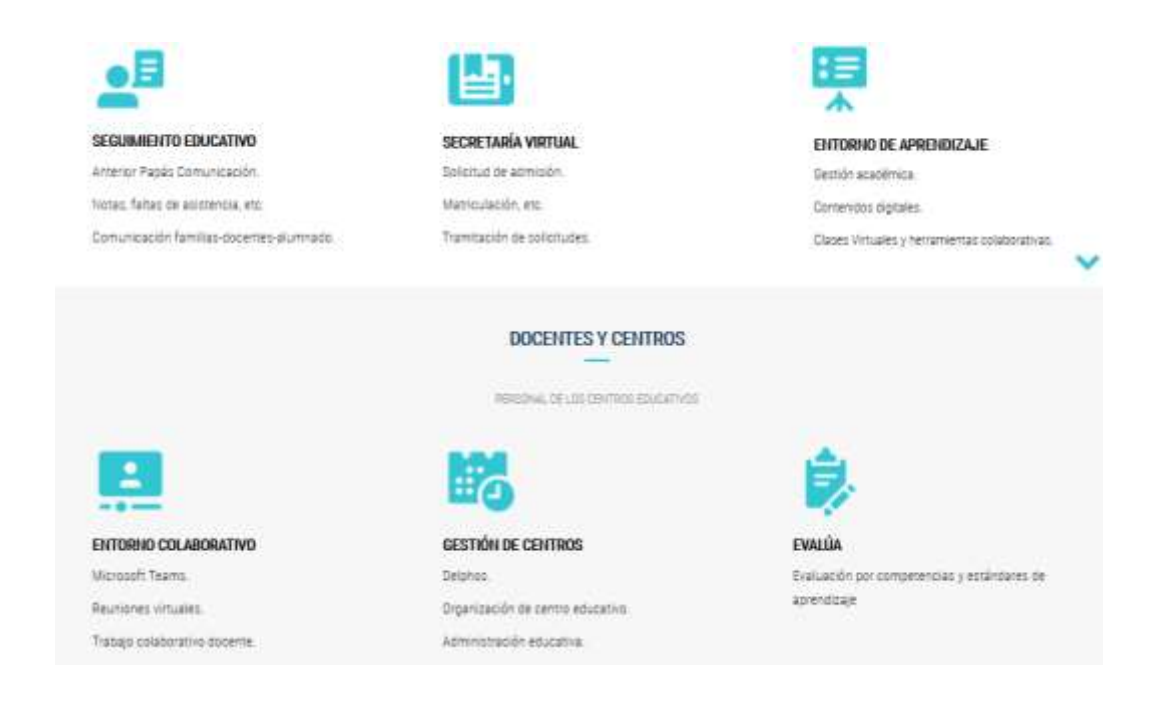

2º.- Se abre la siguiente página. Ponemos las credenciales que tenemos como padre o madre.

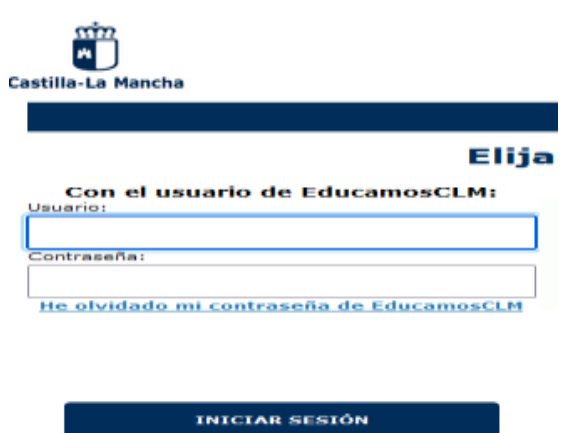

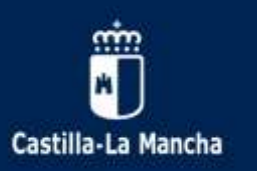

**CEIP Gonzalo de Berceo** C. San José, 3 ; 13500 Puertollano(Ciudad Real) *Teléfono/Fax.:* 926 420578 *e-mail:* 13002551.cp@edu.jccm.es *web:* **http://ceip-gonzalodeberceo.centros.castillalamancha.es/**

3º.- Pinchamos en el módulo SEGUIMIENTO EDUCATIVO

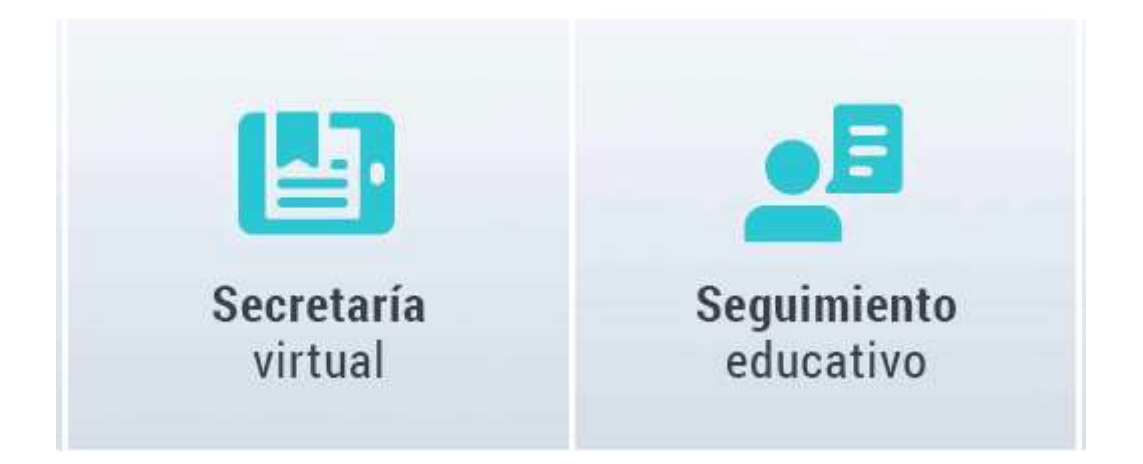

3º.-Pinchamos en la pestaña LOPD/ Información consentimiento

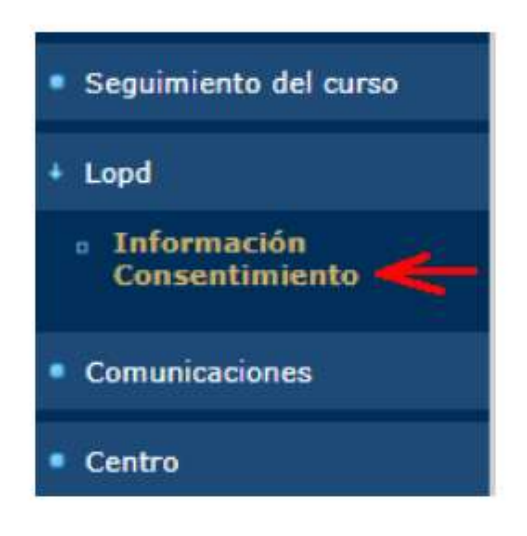

4º.-Se muestra la solicitud de consentimientos que el colegio ha pedido para su hijo/a.

5º.-Sobre el número de registro del consentimiento, se pincha para :

o Ver la información del consentimiento pedido

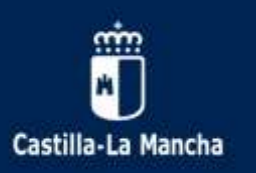

**CEIP Gonzalo de Berceo** C. San José, 3 ; 13500 Puertollano(Ciudad Real) *Teléfono/Fax.:* 926 420578 *e-mail:* 13002551.cp@edu.jccm.es *web:* **http://ceip-gonzalodeberceo.centros.castillalamancha.es/**

Para marcar la autorización del consentimiento

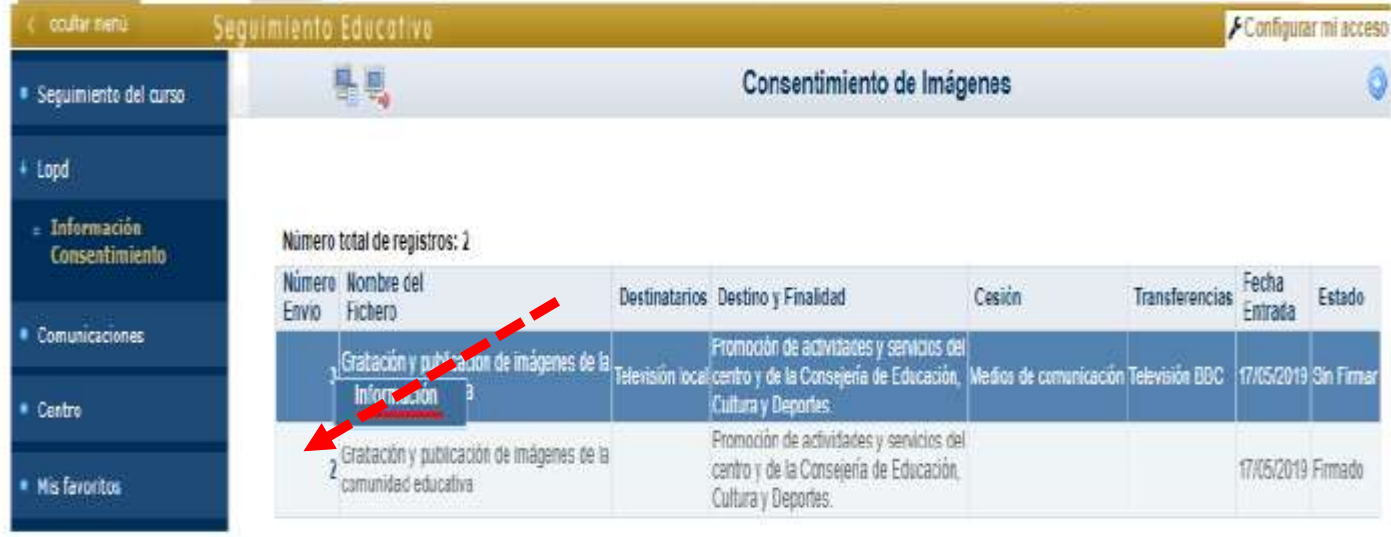

6º.-Leer y autorizar, si se desea, el consentimiento mediante un tick en la parte de abajo.

7º.-Pulsar el botón verde en la parte superior derecha con el fin de guardar los cambios

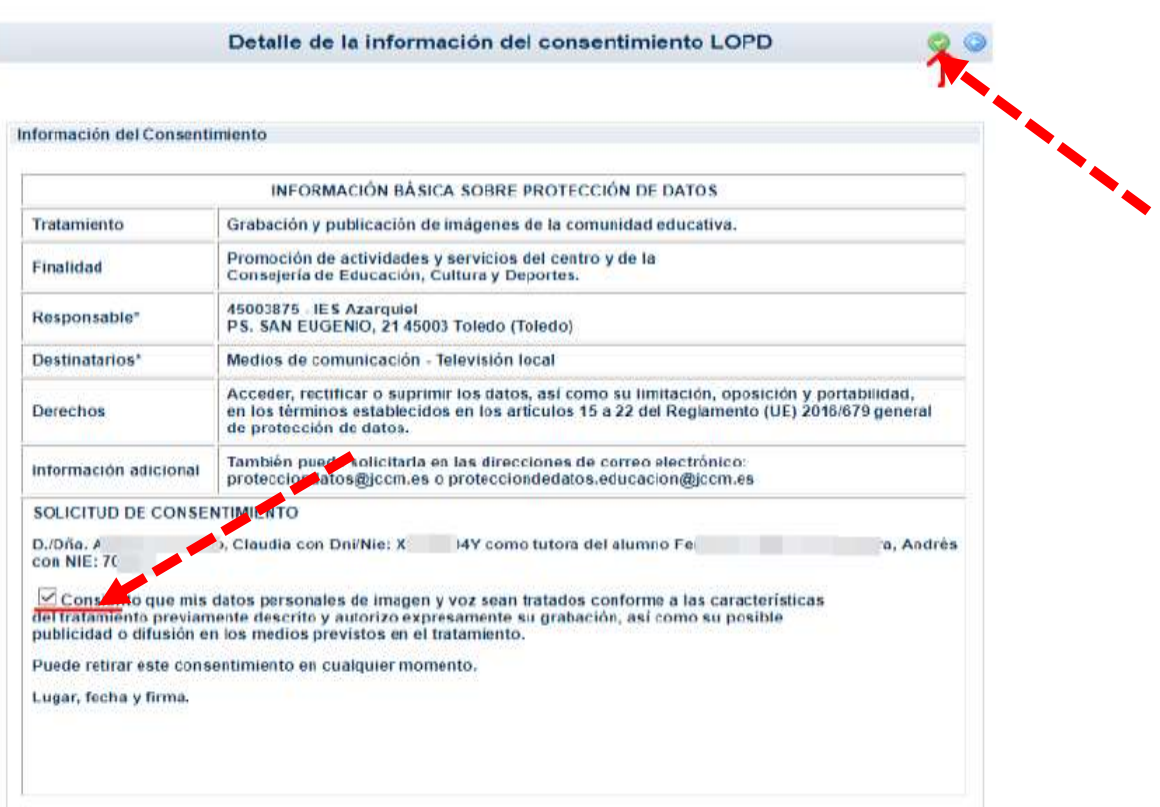

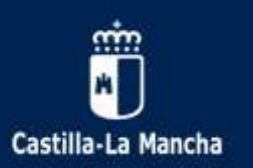

8º.-Una vez que regresamos a la pantalla anterior, les debe aparecer Estado: Firmado

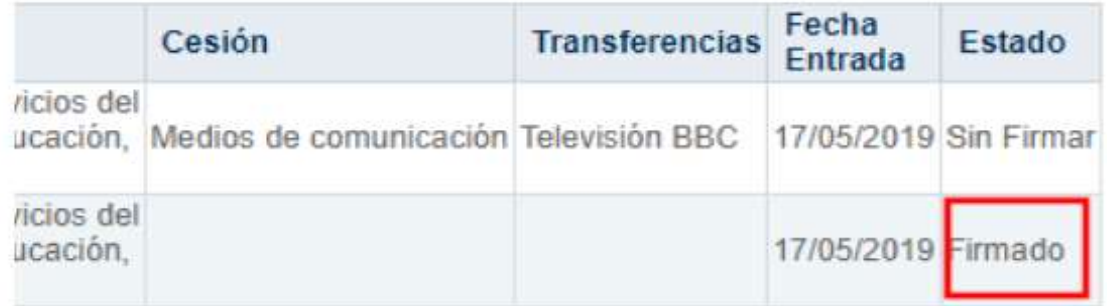

9º.-Cerramos la sesión.

*10º.- ESTE PROCESO SE DEBE HACER DOS VECES: UNA VEZ CON LAS CLAVES DE LA MADRE Y OTRA CON LAS CLAVES DEL PADRE. En caso de familias monoparentales, tan solo una vez.* 

*11º.- Este proceso hay que hacerlo por cada uno de los hijos/as que tengan en el colegio.*

**La Dirección**